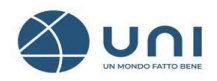

# MANUALE D'USO ABBONAMENTO NORME UNI ON-LINE

(Ver.1 – maggio 2023)

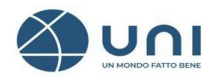

# ACCESSO AREA PERSONALE

Per usufruire del servizio di Consultazione è necessario installare il plugin FileOpen - https://store.uni.com/i/fileopen - e verificare la corretta installazione attraverso il documento di Test come indicato nelle istruzioni.

Per accedere alla propria Area Personale cliccare sull'icona dell'omino indicata dalla freccia e inserire le credenziali ricevute in fase di registrazione:

• Indirizzo email Password **News** Contatti **FAO** Italiano - $\infty$ 芦  $Q$  Cerca nel sito per norme, news ...

# AREA PERSONALE

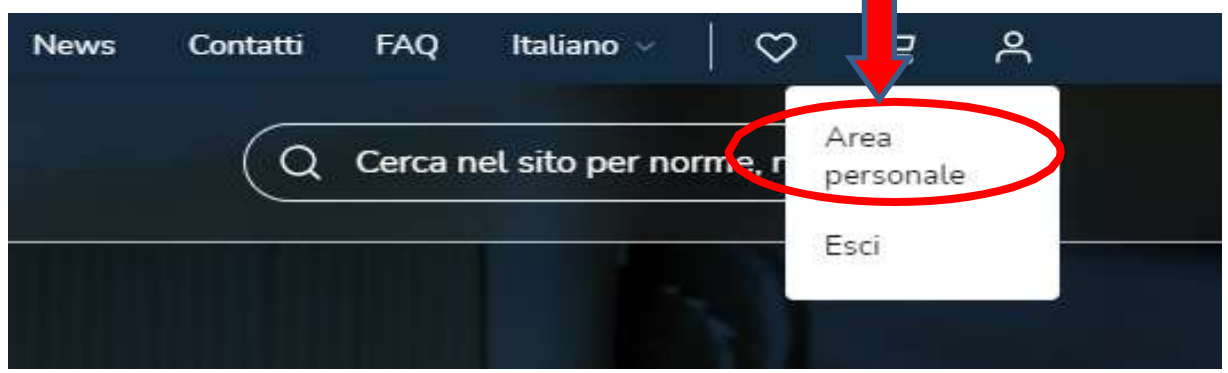

Una volta eseguito l'autenticazione (credenziali di accesso) per accedere ai menù cliccare su Area personale.

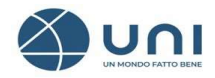

Il menù è composto da tre sezioni:

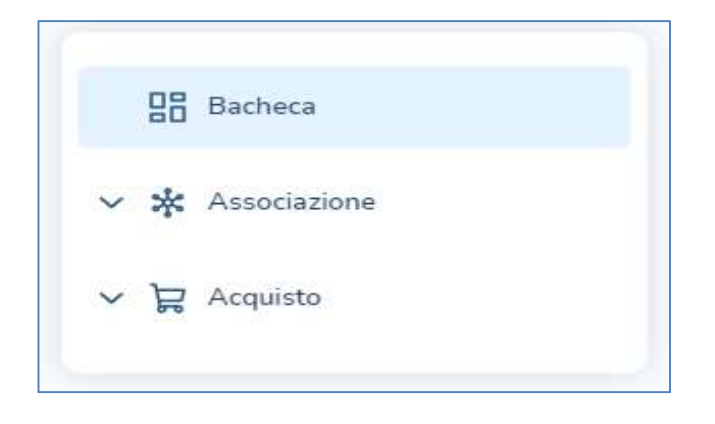

Per gestire il servizio di abbonamento cliccare su **Acquisto** 

戸

### Selezionare I miei abbonamenti

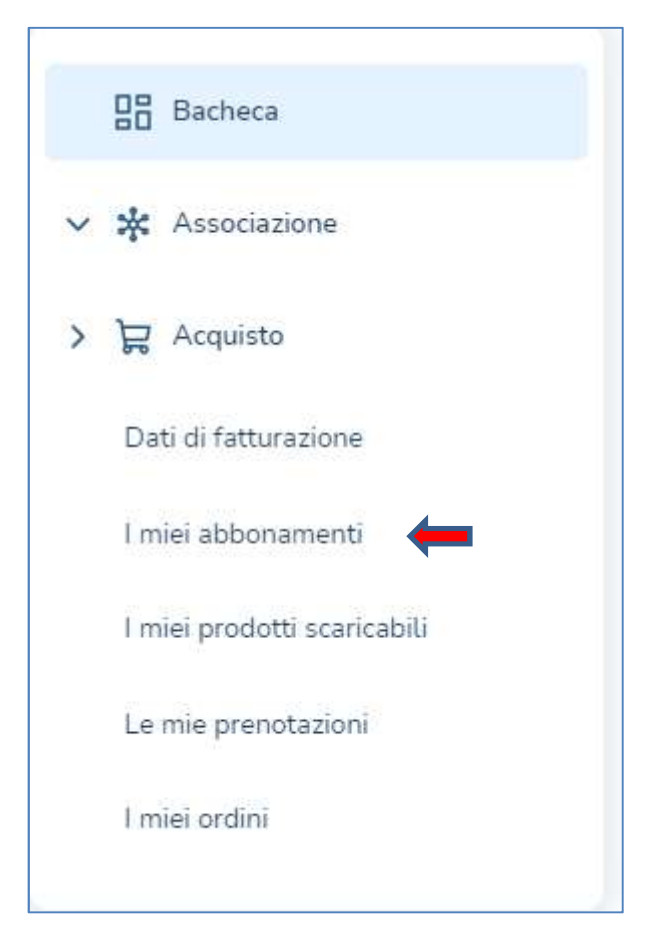

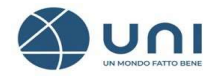

#### Ecco il menù abbonamenti

- > I miei abbonamenti
- Abilita utenti
- Gestisci utenti
- 1. Per attivare la consultazione e l'acquisto cliccare sul tasto UTILIZZA oppure sulla descrizione dell'abbonamento sotto la colonna Titolo.

Con queste operazioni si occupa l'utenza e si accede alla consultazione del testo integrale delle norme UNI.

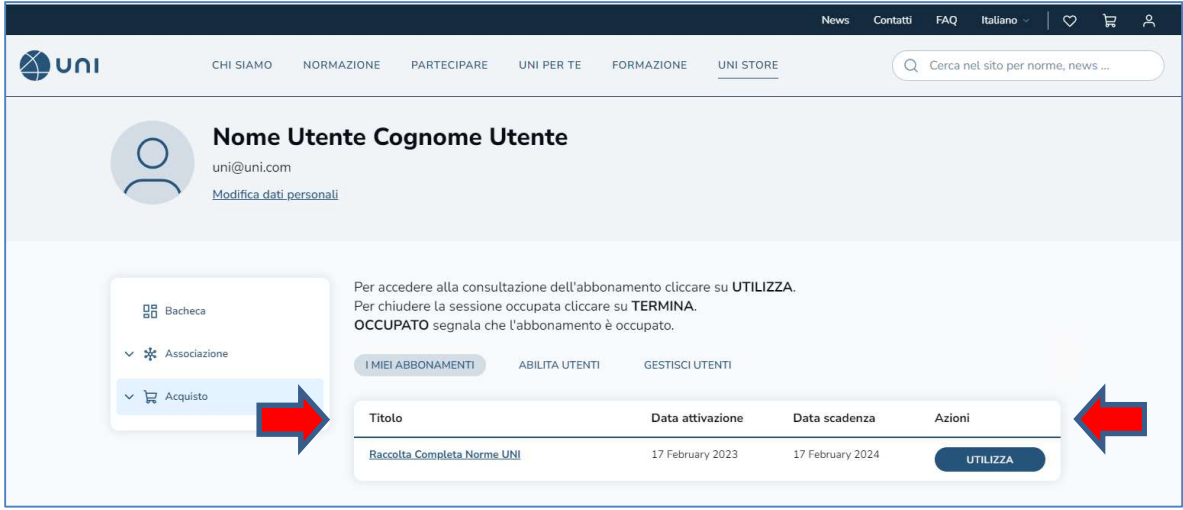

Per liberare l'utenza premere sul tasto TERMINA.

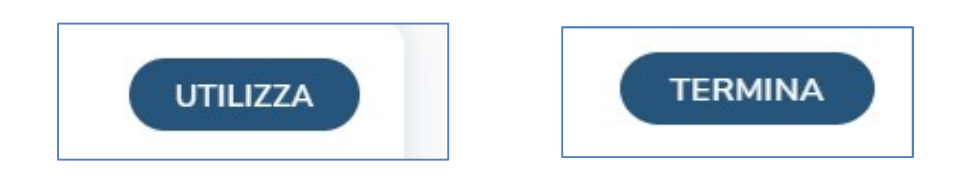

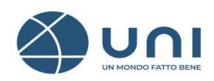

2. Per abilitare gli utenti alla consultazione cliccare su ABILITA UTENTI

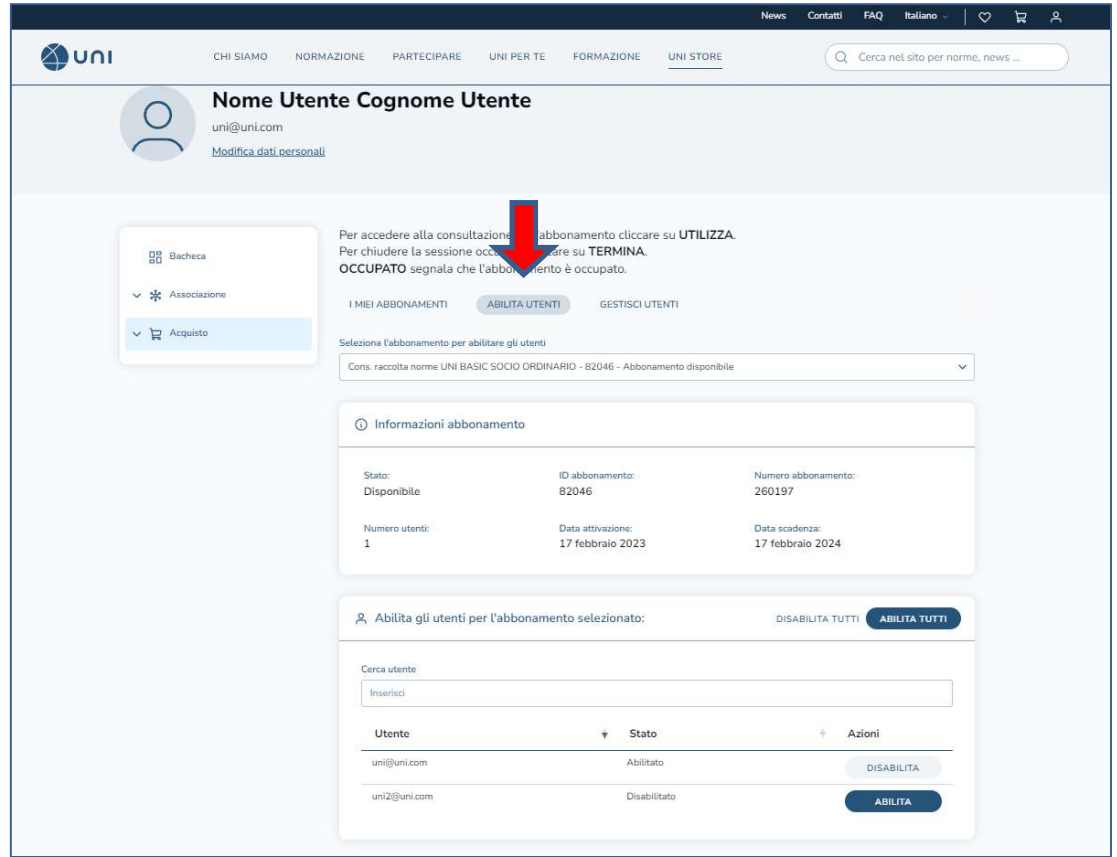

In questa sezione vengono riepilogati i dati principali del servizio ed è possibile *abilitare/disabilitare* gli utenti alla consultazione delle norme.

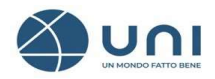

### 3. Per codificare, abilitare e disabilitare gli utenti cliccare su GESTISCI UTENTI.

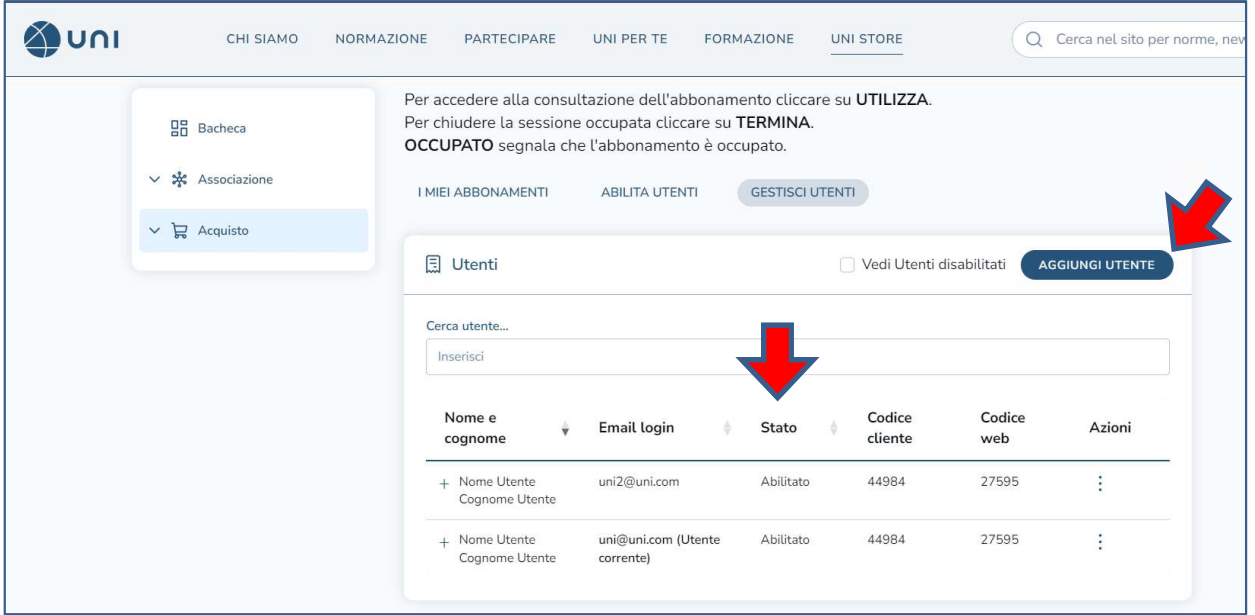

#### Per codificare un nuovo utente cliccare sul tasto AGGIUNGI UTENTE

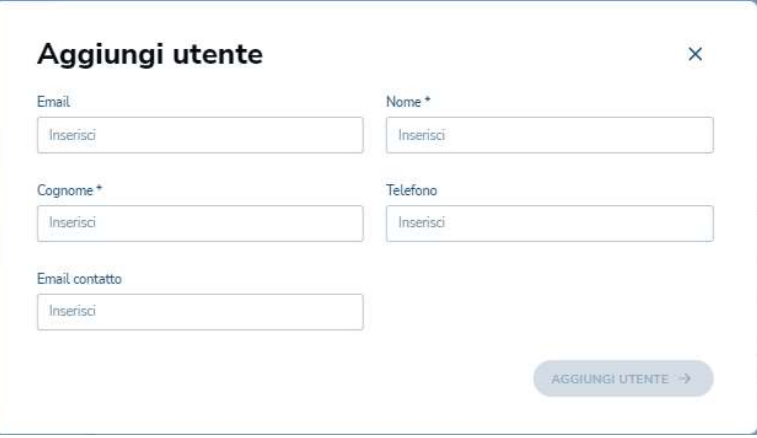

Per ogni utente è necessario inserire un *indirizzo di posta elettronica valido* non pec. L'utente riceverà al suo indirizzo di posta la notifica di benvenuto con le indicazioni per inserire la password. Le credenziali di accesso sono personali e non cedibili e consentono l'accesso alla banca dati UNI (email e password)

- 1) Inserire il nome, cognome e il telefono
- 2) **Email di Contatto** deve essere compilata **solo** se si desidera ricevere tutte le comunicazioni e le notifiche del servizio di abbonamento ad un indirizzo email diverso.

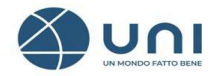

### Suggerimenti utili

Per una corretta gestione del sistema è opportuno codificare tutti gli utenti che potrebbero accedere alla Consultazione per utilizzare al meglio la potenzialità del servizio.

Se viene inserita una e-mail di login già utilizzata, il sistema comunica con un alert che la mail di login è già registrata nello Store, quindi si rende necessario inserire una nuova email diversa.

Nel caso non fosse disponibile un'altra mail è possibile ovviare inserendo davanti alla mail come primo carattere un numero o una lettera. (esempio **Inome.cognome@uni.com)** 

Ricordarsi di:

- **·** inserire nel **campo email di Contatto** la mail reale in modo che l'utente possa ricevere eventuali comunicazioni di servizio dal sistema di abbonamento.
- **Informare l'utente** che per accedere al servizio dovrà inserire la mail "finta", ma che riceverà al reale indirizzo di posta elettronica eventuali messaggi e notifiche.

Per raggiungere le altre funzionalità cliccare sui puntini nella colonna Azioni in corrispondenza dell'utente desiderato.

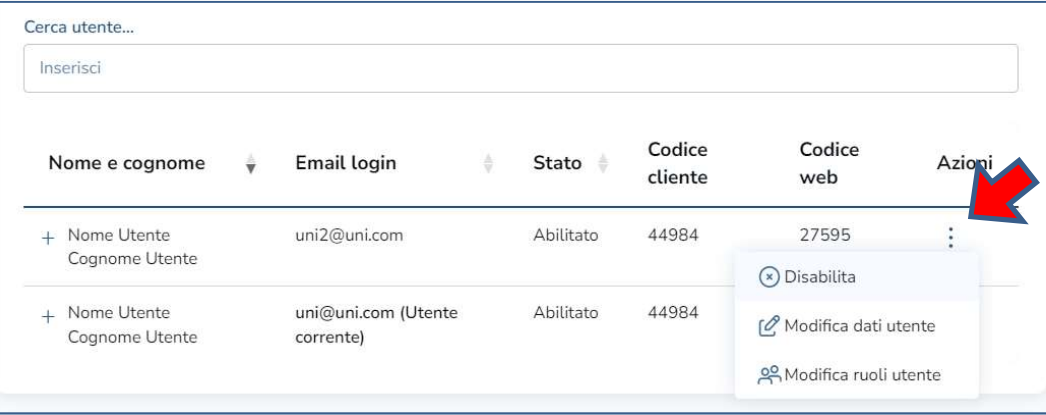

E' possibile selezionare:

### Abilita/Disabilita

Cliccare per abilitare o disabilitare. Se l'utente viene disabilitato non potrà più loggarsi al sito UNI con le sue credenziali.

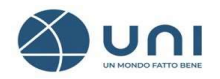

Per ripristinare l'utente disabilitato e per visualizzare tutti gli utenti disabilitati spuntare il quadratino Vedi Utenti disabilitati

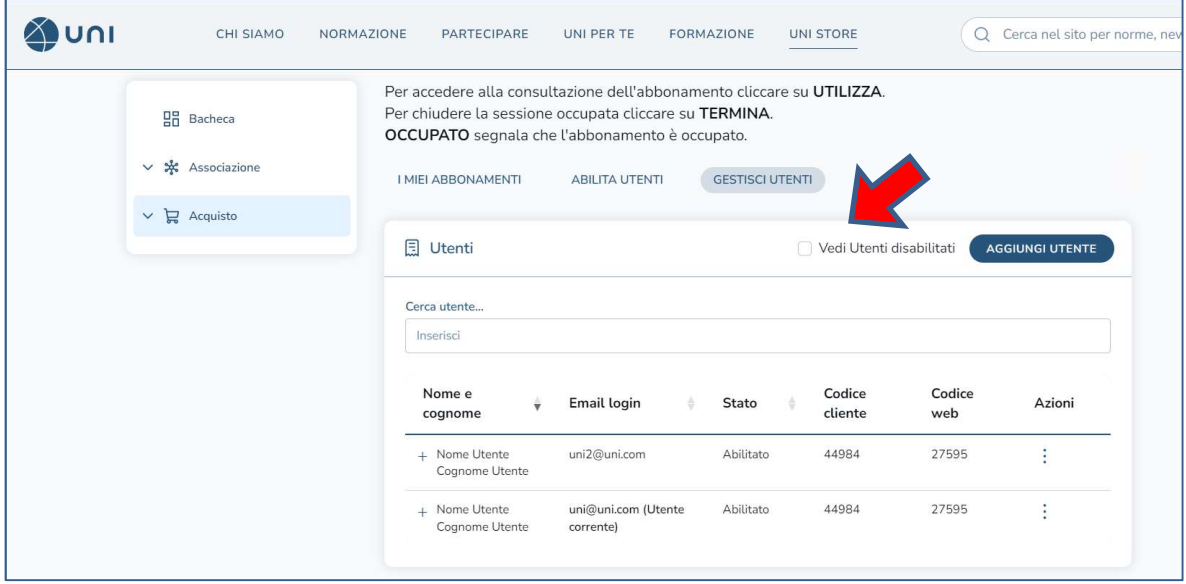

### Modifica dati utente

E' possibile modificare tutti i dati ad esclusione della email con cui si esegue la login.

L'amministratore può **modificare** i dati degli utenti e *rinviare* agli utenti una nuova mail per reimpostare la password di accesso al servizio.

Tutti gli utenti - abbonamento, amministratori e compratori – possono modificare i loro dati ed eventualmente spuntare la casella GDPR 679/2016 se desiderano dare il consenso a UNI per ricevere le comunicazioni commerciali su nuovi prodotti e servizi (nuove norme, corsi di formazione etc…)

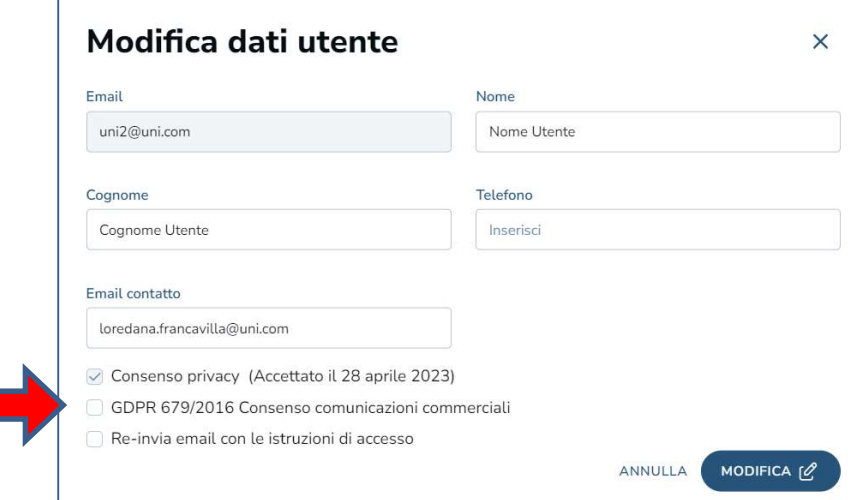

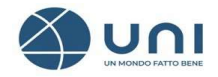

#### Modifica ruoli utente

Tutti gli utenti sono utenti abbonamento possono cioè - se abilitati – accedere alla consultazione dei testi integrali delle norme UNI.

Attraverso questa sezione è possibile assegnare anche altri ruoli, quello di amministratore per gestire il servizio di abbonamento e quello di compratore per consentire all'utente di acquistare norme, prodotti e servizi nel sito UNI per nome e per conto dell'azienda a cui è intestato l'abbonamento e di scaricare i download dei file pdf delle norme UNI (se previsto dalle modalità del servizio).

NB: il ruolo di compratore una volta assegnato non può essere rimosso

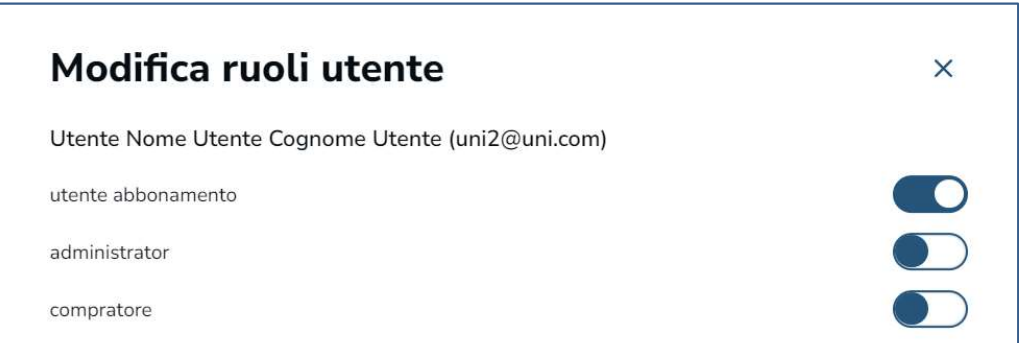

# RIEPILOGO RUOLI

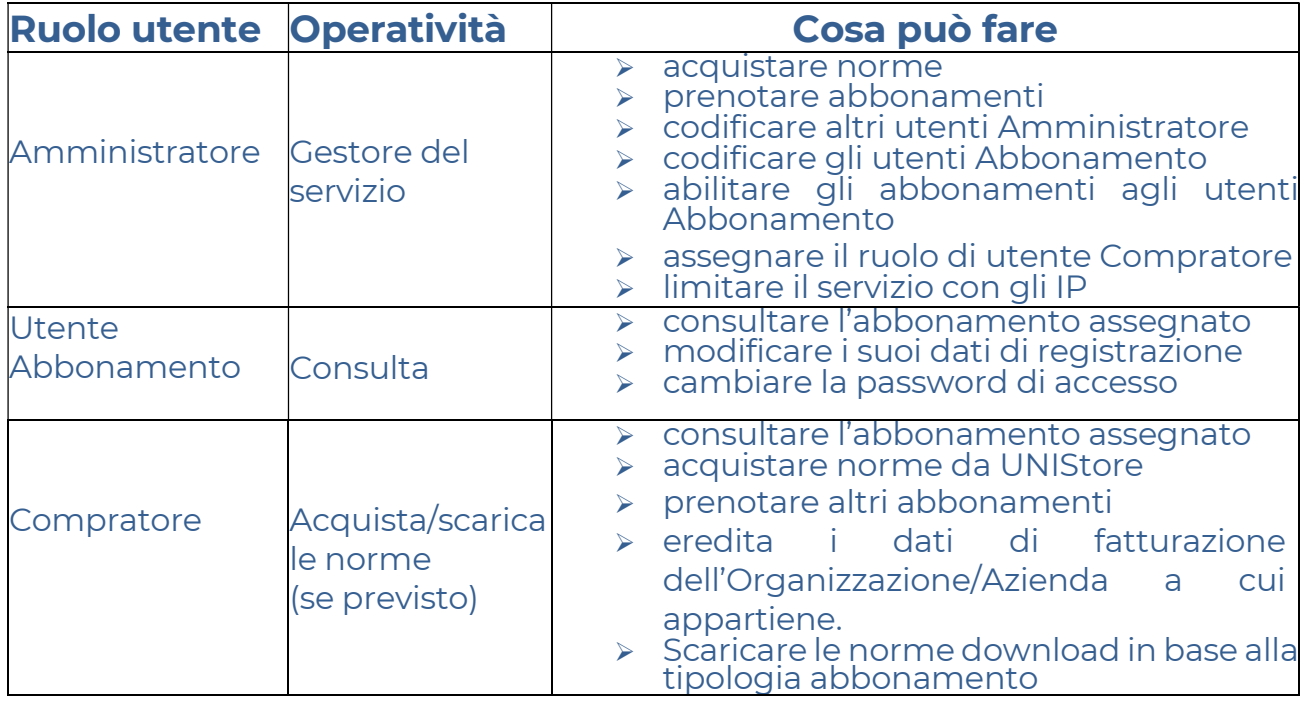

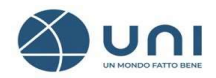

# COME ACCEDERE ALLA CONSULTAZIONE

La consultazione è prevista per le norme UNI e si accede:

- navigando nel catalogo
- dal menù i Miei abbonamenti cliccando su Ricerca Avanzata

Si raccomanda di loggarsi sempre al sito UNI con le proprie credenziali personali e di occupare l'utenza prima di consultare o di acquistare le norme UNI cliccando sul tasto UTILIZZA.

Dalla scheda bibliografica delle norme UNI è possibile acquistare, consultare e scaricare la norma UNI compresa nell'abbonamento (se previsto dalla tipologia di abbonamento sottoscritto)

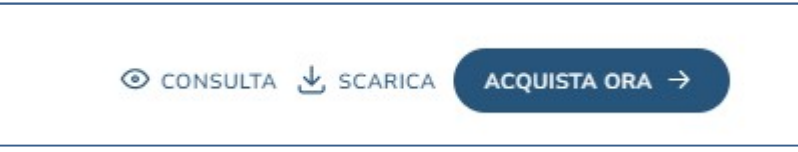

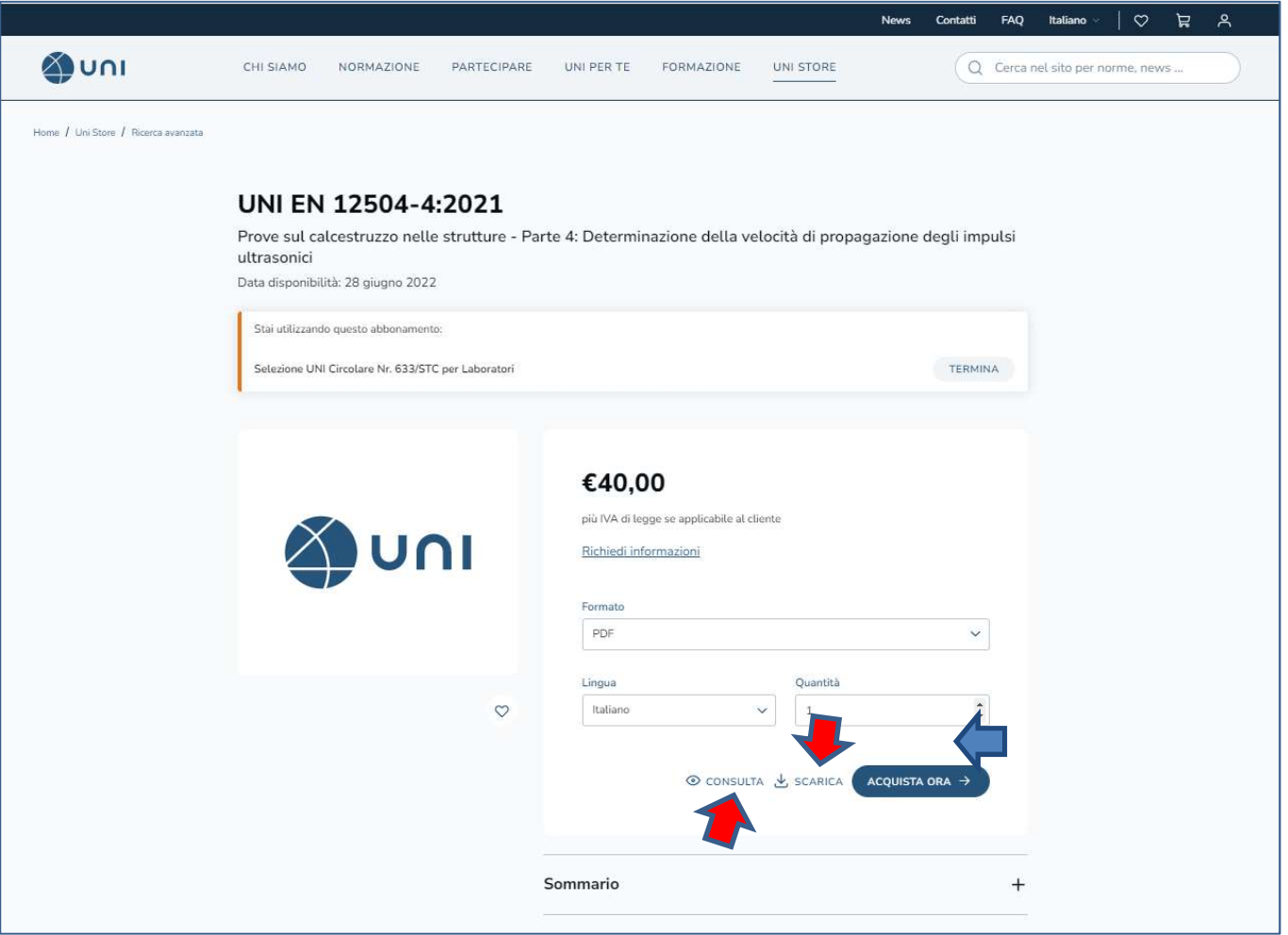

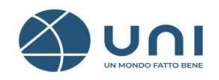

## CONTROLLO FILE DOWNLODATI

Per gli abbonamenti in modalità CONSULTA & SCARICA gli amministratori hanno la possibilità di monitorare il numero dei download delle norme UNI attraverso un apposito pannello.

Per accedere cliccare su Apri storico download

Oltre alle informazioni relative all'abbonamento sono visualizzabili il numero dei download prepagati disponibili e quelli rimanenti.

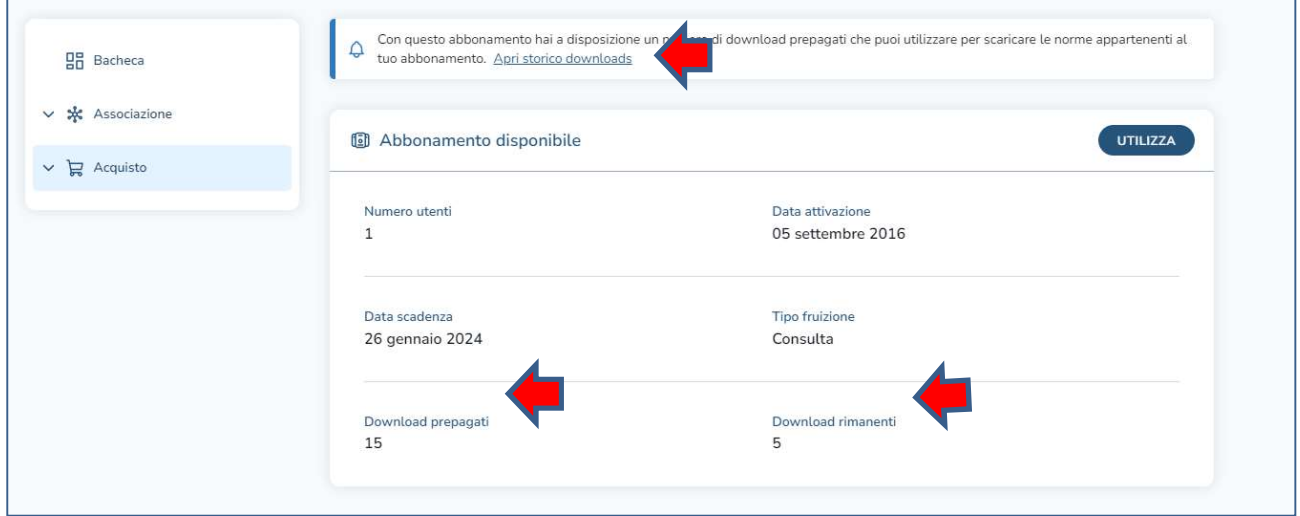

E'inoltre possibile verificare la norma, il numero e la data dei download eseguiti.

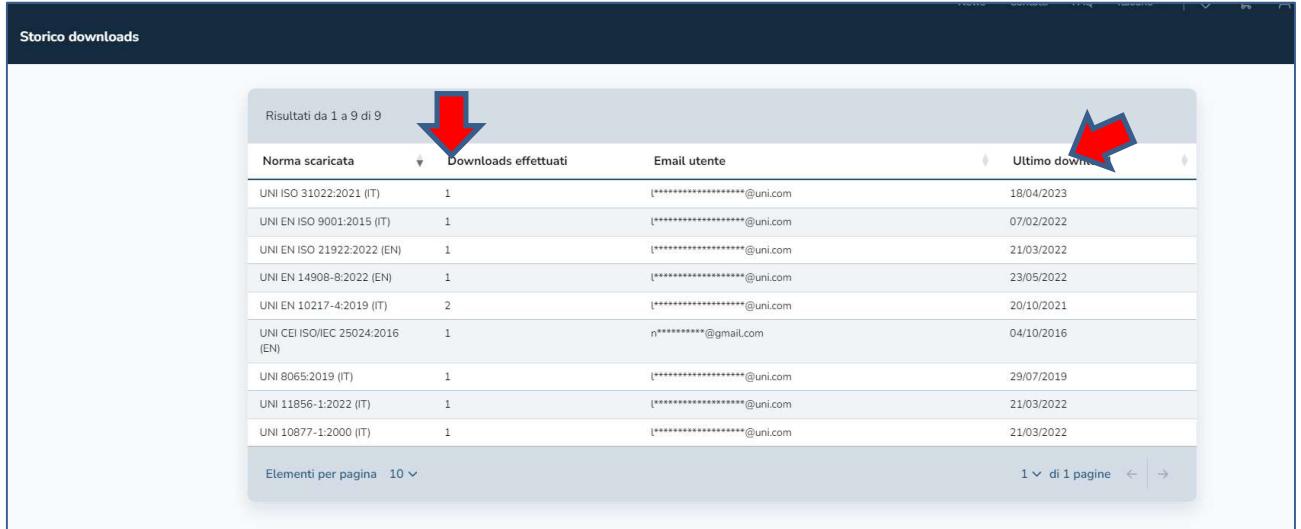